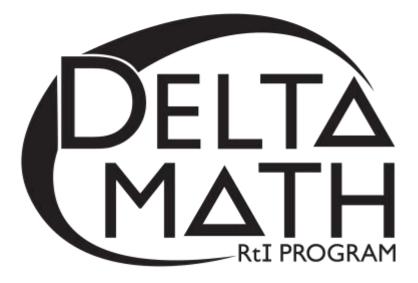

Powered by

# 2<sup>nd</sup> Grade – Spring Tier 3 Screening Packet

Tier 3 screeners are intended for students not responding to Tier 2 interventions.

## Table of Contents\_

| Preparation for Readiness Screening 3                                |
|----------------------------------------------------------------------|
| A. Teacher Account Preparation for Online Screening                  |
| B. Access to the Student Dashboard                                   |
| C. Sign Out to Resume a Student Screener                             |
| D. Script Notes                                                      |
| E. Materials Checklist for Online Screening                          |
| Script for Timed Facts Readiness Screening                           |
| Script for Online Tier 3 Screening                                   |
| Blackline Masters for the Paper-based Timed Facts Readiness Screener |

## **Preparation for Readiness Screening**

## A. Teacher Account Preparation for Online Screening (Video support is available.)

- 1. Verify how your students will get to inquizit.oaisd.org. (Internet Explorer is not recommended.)
- Sign in using your teacher username and password.
   Username: \_\_\_\_\_\_ Password: \_\_\_\_\_\_

   Write the name of the course to be screened in the empty box on page 8 of the script.
   Subscribe the course to Delta Math.
- 4. **Subscribe** the course to Delta Math.
  - a. Click on the name of the course. (*Right side of screen, under* **INACTIVE COURSES** .)
  - b. Click on the Delta Math screening cycle. (Right side of screen,

under AVAILABLE PROGRAMS - CLICK TO SUBSCRIBE . )

- 5. Verify the list of students in the course.
  - If the list is **correct**, click <br/>
    Looks good
  - If the list is **not correct**, click **O Something is wrong**. Then, ask your building administrator to add the student(s) to the course as provisional.
- 6. Assign a readiness screener to the course and make it available to students.
  - a. Click Assign for a grade level readiness screener.
  - b. Change the availability from **No** to **Yes**.

| 5. | ASSESSMENT OPTIONS |    | ASSESSMENT OPTIONS |
|----|--------------------|----|--------------------|
|    | Available: Ma      | to | Available: Yes     |

- 7. **Print** the course list that includes each student username and password.
  - a. Click the students tab. (Top of screen)
  - b. Click on the name of the course. (*Right side of screen*)
  - c. Click 🖨 Print Page .

**Option:** Create a Course PIN to help all students in the class to sign in using a common PIN.

- a. Click the tab. (*Top of screen*)
- b. Click Course PIN: Set PIN under the name of the course.
- c. Set the PIN for the class. (*This PIN will only be active for the date you choose.*)

Note: To add additional screeners, click on the class name from the Dashboard and repeat step 6.

## B. Access to the Student Dashboard

- a. Click on the student's name to return to the dashboard.
- b. Choose the correct screener.
- c. Click Begin -

## C. Sign Out and Resume a Student Screener

- a. Click SIGN OUT to end a screener that needs to be completed at a later time.
   Note: Do not click TURN IN ... screeners cannot be resumed after they have been turned in.
- b. The next time a student signs in, click **Resume** and **Begin**.

Note: Each screener will resume on the question the student was on when he/she signed out.

## **D.** Script Notes

- 1. Say what is in bold text and do what is in italicized text.
- 2. Provide the recommended wait time for each problem.
- 3. Include an appropriate pause at the end of each statement.
- 4. Students complete the <u>Timed Facts</u> part of the screener. (See pages 6, and 14-15)
- 5. Teachers record the number of correct timed facts for each student prior to entering the computer lab. (See page 7)
- 6. Option: Additional helpers sign in each student prior to the group entering the computer lab. (See steps 1-3 on page 8)
- 7. Enter the number of correct <u>Timed Facts</u> for each student at the end of the online part of the screener. (See questions 13-14 on page 13)

## E. Materials Checklist for Online Screening

| Timed Facts Screening Script         | Yes 🗌 |
|--------------------------------------|-------|
| Online Screening Script              | Yes 🗌 |
| Timer to track recommended wait time | Yes 🗌 |
| Timed Facts Handouts                 | Yes 🗌 |
| Student Usernames and Passwords      | Yes 🗌 |

## **Script for Timed Facts Tier 3 Screening**

(Total Time: 5 minutes)

Please write your name at the top of the <u>Timed Facts</u> Tier 3 screener and put your pencil down.

(Hand out the <u>Timed Facts</u> readiness screener to each student.)

If you don't see an apple, please raise your hand. (Look for hands.)

When you are told to begin, answer as many addition problems as you can in 1 minute.

If you don't know an answer, please do not guess.

**Pick up your pencil and begin.** (*Wait 1 minute.*)

Please stop and put your pencil down.

Turn your paper over and keep your pencil down.

**If you don't see a key, please raise your hand.** (*Look for hands.*)

When you are told to begin, answer as many subtraction problems as you can in 1 minute.

Please remember, do not guess.

**Pick up your pencil and begin.** (*Wait 1 minute.*)

Please stop and put your pencil down.

## Make sure your name is at the top of your paper and hand it in to me.

- Collect the unscored, <u>Timed Facts Tier 3</u> readiness screener from each student.
- *Record the number of correct answers at the bottom of each page.*
- Bring the scored <u>Timed Facts</u> Tier 3 readiness screener to the online screening session.

## **Script for Online Tier 3 Screening**

(Total Time: 15 minutes)

Verify that all students are ready to screen:

- Pencils
- Online at https://inqwizit.oaisd.org

Option: Skip steps 1-2 if students are already signed in.

- **1.** Click in each box to enter your username and password. *(Look for hands.)*
- 2. Click <u>SIGN IN</u>. Raise your hand if you need help with your username or password. (Look for hands.)

Look in the upper right portion of your screen. If you see the word "Change" make sure you see our school district. If it is not our school district click on <u>CHANGE</u> and choose our school district.

On the right side of the screen click on the name of our course.... (Look for hands.)

Click <u>START</u> for the <u>Spring – Grade 2 – Tier 3</u> screener, then stop and listen for directions.

Do not move ahead of the whole group. After I read each question, you will be given time to find and click on your answer.

Once you move to the next question, do not go back.

If you don't know an answer, please do not guess.

If you don't see your answer, please do not choose one. Make sure all answer choices are not shaded and click <u>NEXT</u>, when asked.

## If you click <u>SIGN OUT</u> or <u>TURN IN</u> without being asked, click <u>CANCEL</u> to continue this readiness screener.

Take a deep breath, relax and try your best!

#### Click **<u>BEGIN</u>**.

### **Question 1...scissors**

If you don't see scissors, please raise your hand. (Look for hands.)

**Count the dots, but please don't say it out loud.** (*Wait 20 seconds.*)

Which answer choice is shown by the number of dots? (*Wait 10 seconds.*)

#### Click <u>NEXT</u> to go to question 2.

#### **Question 2...present**

If you don't see a present, please raise your hand. (Look for hands.)

## **Count the dots.** (*Wait 20 seconds.*)

## Which answer choice is shown by the number of dots?

(Wait 10 seconds.)

Click <u>NEXT</u> to go to question 3.

**Question 3...picnic basket** 

If you don't see a picnic basket, please raise your hand. (Look for hands.)

**Count the dots.** (*Wait 20 seconds.*)

Which answer choice is shown by the number of dots? (*Wait 10 seconds.*)

## Click <u>NEXT</u>.

**Question 4...wallet** (Look for hands.)

Which answer choice is greater? (*Wait 20 seconds.*)

## Click <u>NEXT</u>.

**Question 5...price tag** (Look for hands.)

Which answer choice is greater?

(Wait 20 seconds.)

### Click <u>NEXT</u>.

## **Question 6...pencil** (Look for hands.)

## Which answer choice is less?

(Wait 20 seconds.)

## Click <u>NEXT</u>.

**Question 7...hand** (Look for hands.)

#### Look at the dots.

#### Which answer choice is shown by the group of ten ones and some more?

Please do not guess. (Wait 20 seconds.)

#### Click <u>NEXT</u>.

**Question 8...soccer ball** (Look for hands.)

Look at the dots.

Which answer choice is shown by the group of ten ones and some more? (*Wait 20 seconds.*)

### Click <u>NEXT</u>.

Question 9...stars (Look for hands.)

#### Look at the dots.

Which answer choice is shown by the group of ten ones and some more? (*Wait 20 seconds.*)

### Click <u>NEXT</u>.

**Question 10...drum** (Look for hands.)

## Eight plus what number equals ten?

(Wait 20 seconds.)

## Which answer choice is correct? (*Wait 10 seconds.*)

### Click <u>NEXT</u>.

**Question 11... house** (*Look for hands.*)

**Four plus what number equals ten?** (*Wait 20 seconds.*)

## Which answer choice is correct?

(Wait 10 seconds.)

## Click <u>NEXT</u>.

**Question 12...butterfly** (Look for hands.)

## **Seven plus what number equals ten?** (*Wait 20 seconds.*)

## Which answer choice is correct?

(Wait 10 seconds.)

### Click <u>NEXT</u>.

(Hold up the complete and scored Timed Facts readiness screeners.)

For questions 13 and 14, I/we will walk around the room and click on your number of correct addition and subtraction problems.

(Select the number of correct timed facts for each student.)

(Click <u>TURN IN</u>, then click <u>TURN IN</u> again to save each student's answers.)

Note: The screener should read, "Thank you for trying your best!"

This math screener is now finished, thank you for trying your best!

Please click <u>SIGN OUT</u> to end this session.

(Collect all materials from each student.)

## **Addition Timed Facts**

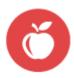

**Directions:** When you are told to begin, answer as many addition problems as you can in 1 minute. 3 + I = \_\_\_\_ 4 + 1 = \_\_\_\_ I + 3 = \_\_\_\_ 2 + 0 = \_\_\_\_ 2 + 2 = \_\_\_\_ I + 2 = \_\_\_\_ 3 + 2 = \_\_\_\_ 0 + 3 = \_\_\_\_ 0 + 4 = \_\_\_\_ | + 4 = \_\_\_\_ 2 + 3 = \_\_\_\_ | + | = \_\_\_\_ Number Correct = \_\_\_\_\_

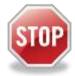

Please stop, put your pencil down and wait for the next directions.

## Spring – Grade 2 – Tier 3

(Continued)

## **Subtraction Timed Facts**

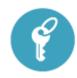

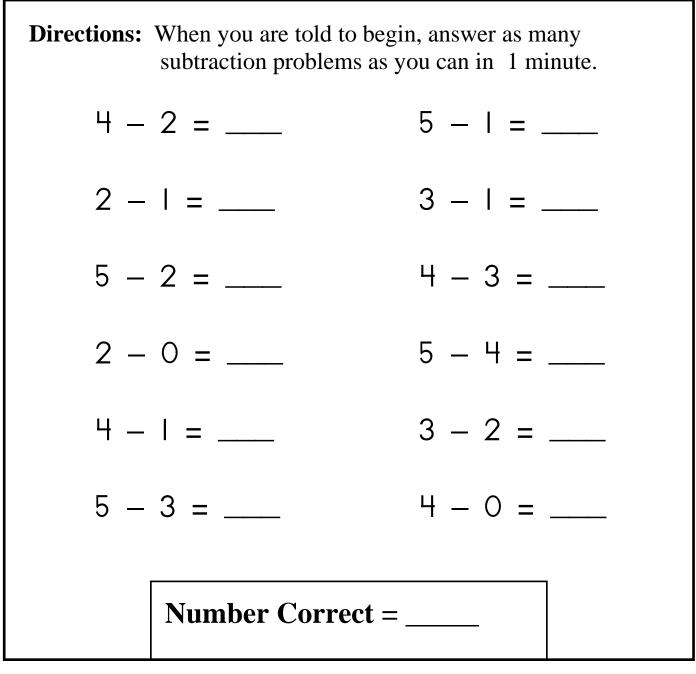

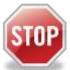

Please stop, put your pencil down and wait for the next directions.